1ª Passo – Acessar o Portal de Periódicos Capes – Em seguida clicar na Aba "Buscar Base" e digite o termo **SciFinder** em seguida, clique no link.

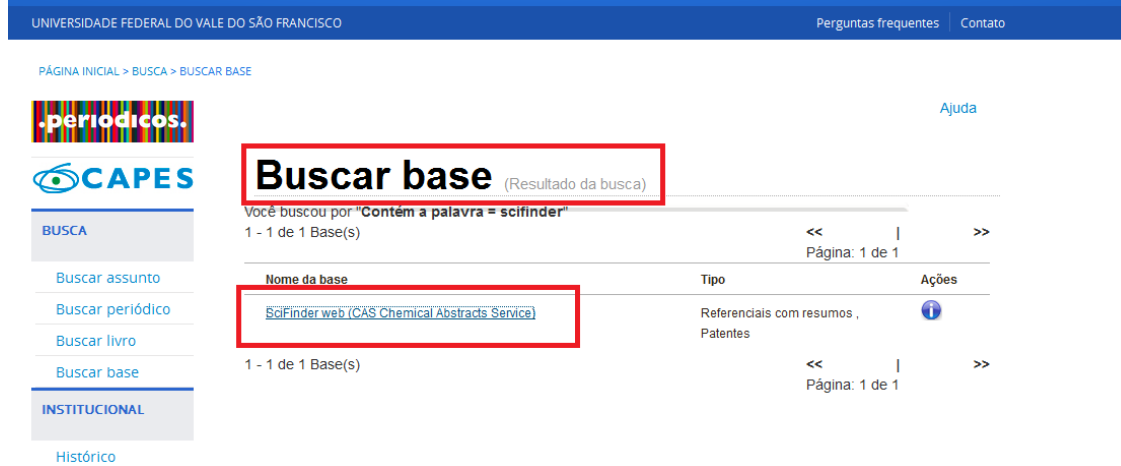

2ª Passo – Na Página do SciFinder, o novo usuário deverá clicar no link " Acessar o endereço" que está em destaque logo abaixo:

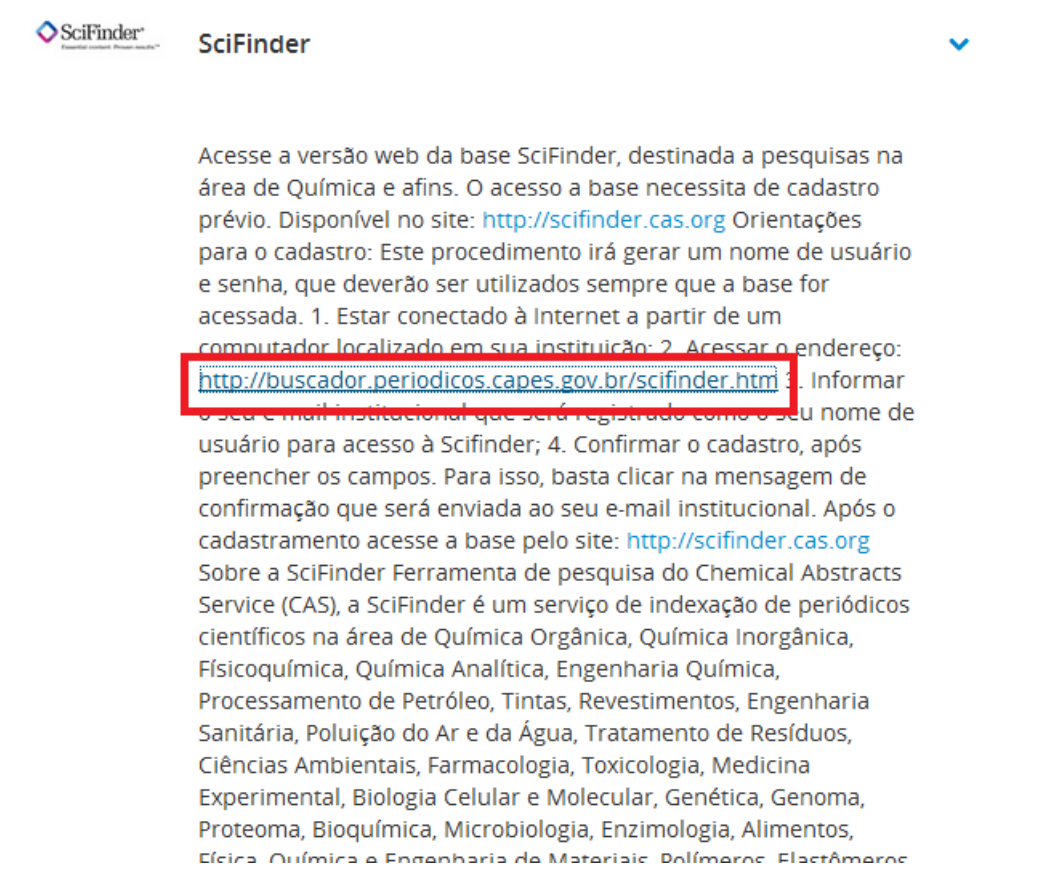

3º Passo - Caso Pop Up esteja desativado, aparecerá a janela abaixo. Você deve ativá-lo.

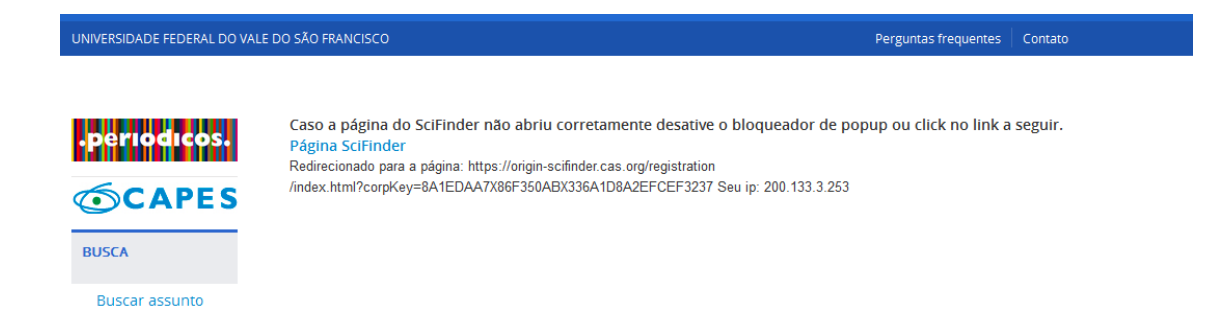

4º Passo - Em seguida, o sistema abre uma nova janela solicitando que click em Next para iniciar registro do novo usuário.

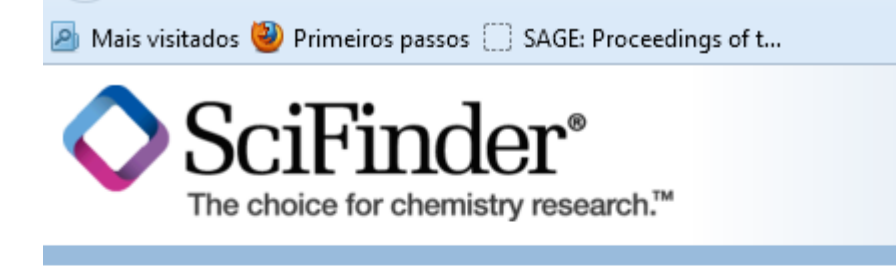

## Welcome to User Registration for SciFinder®

Click Next to begin registration as a new user.

 $Next$ 

5º Passo - O aceite em relação política do editor.

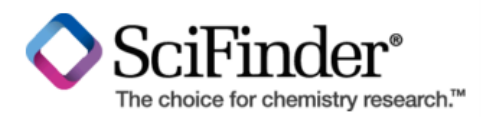

## **License Agreement**

## SciFinder<sup>®</sup> is for Educational use ONLY.

Commercial use of your University account is strictly prohibited.

By clicking the Accept button, I agree to the terms below:

- 1. I am a current faculty, staff member or officially registered student of the University.
- 2. I will use SciFinder® ONLY for my own academic research.
- 3. I will not use SciFinder® for commercial research or for organizations other than my University.
- 4. I will not share my unique username and password with any other individual. 5. I will not use an automated script.
- 6. I may store no more than 5,000 records in electronic form at any one time.

Violations of these terms may result in your University losing SciFinder® access.

Contact your University's Key Contact for assistance or CAS Customer Care (help@cas.org) for commercial licensing information.

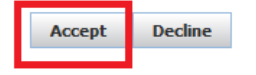

6º Passo - Preencher os campos com dados pessoais. Lembre-se de cadastrar um e-mail válido. NÃO É necessário ser um e-mail institucional.

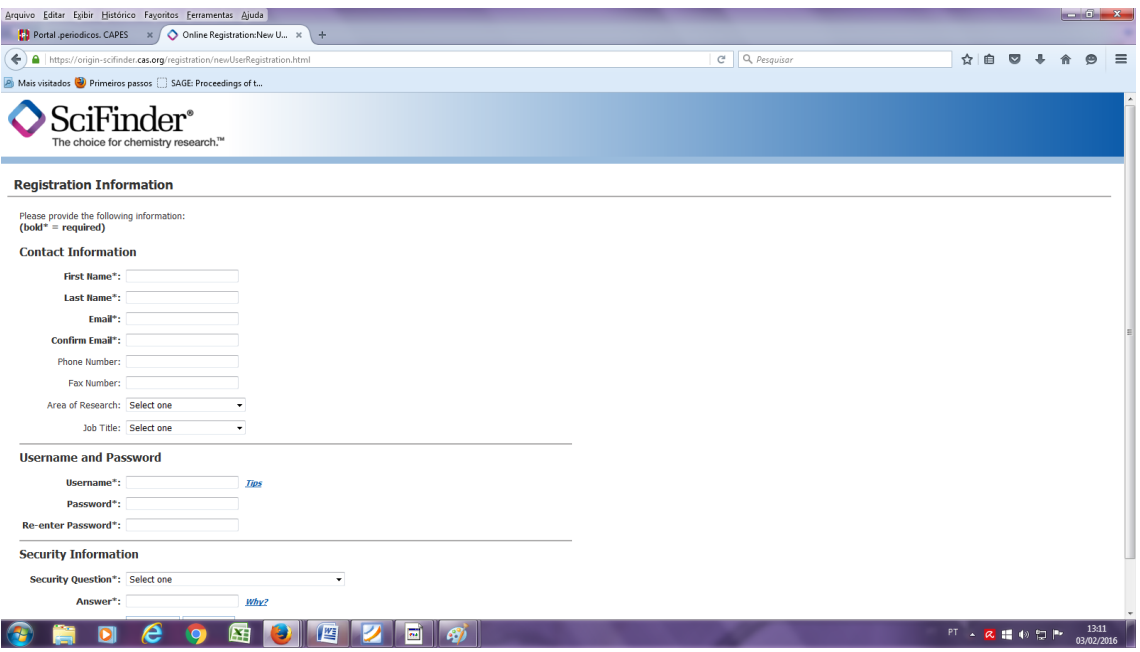